# TAP – Principal (Manager)

User Manual

**MELBOURNE ARCHDIOCESE CATHOLIC SCHOOLS** 

Rex Doc No

# **Table of Contents**

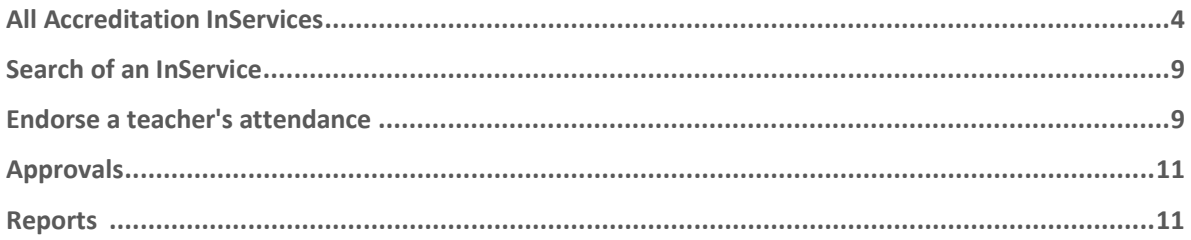

# TAP – Principal (Manager)

To access the Teacher Accreditation Platform (TAP), you have to access the Online Professional Learning (OPL) via CEVN. From your OPL - DASHBOARD, you need to click on the **LINK TO TAP**  menu item. The menu items are available in the blue column to the left of the screen:

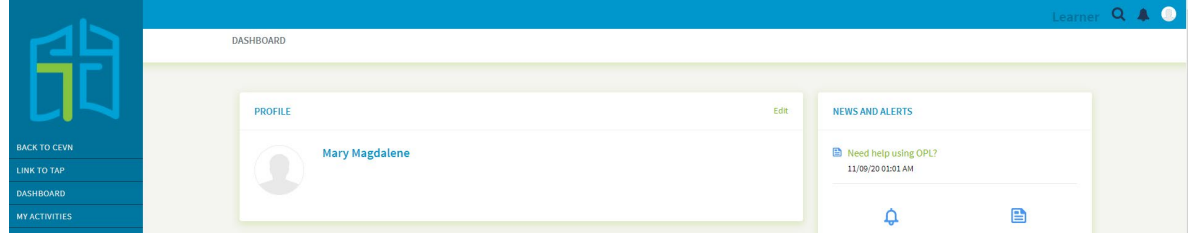

You will be directed to your Learner's profile. In order to swap to your principal's profile, you need to switch to Principal's account on the right upper corner on the person icon.

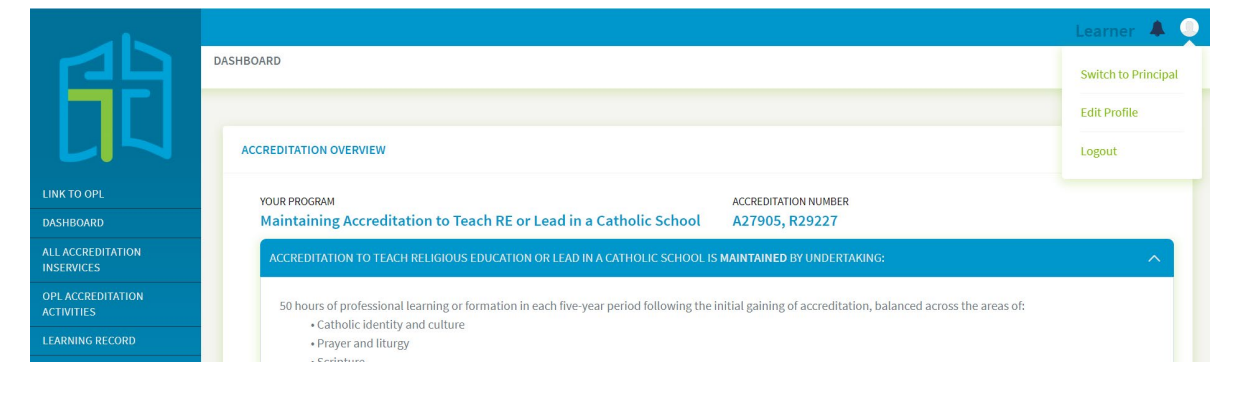

Once you change your profile to Pricipal, you will be directed to the **ALL ACCREDITAITON INSERVICES**.

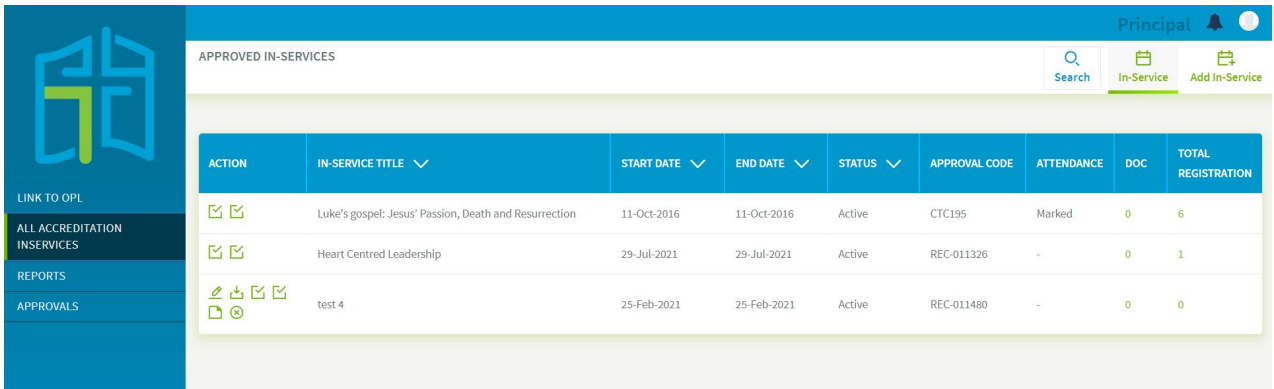

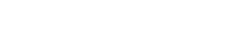

## **All Accreditation In Services**

- This page will show;
	- All School InServices (Past and upcoming ones created by the Principal)
	- In Services that teachers within their School have marked themselves as attendee
	- All Dioceses InServices
- The 6 action icons enable you to do the following:

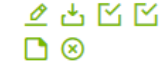

- Edit the In-Service
- Download Registration Details
- Import Attendance
- Mark Attendance / Endorse (When the Principals clicks into this they will only see Teachers that registered within their School to endorse attendance)
- Add Documents to In-Service
- Delete the In-Service
- To submit an In-Service for approval for the purpose of Accreditation to Teach and to Teach RE or Lead in Catholic Schools in Victoria, select the **Add In-Service** tab at the top right-hand corner

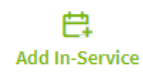

• Once you have selected the Add In-Service tab, you will land on the **ADD INSERVICE** page where you are instructed to enter details of the External In-Service you wish to create:

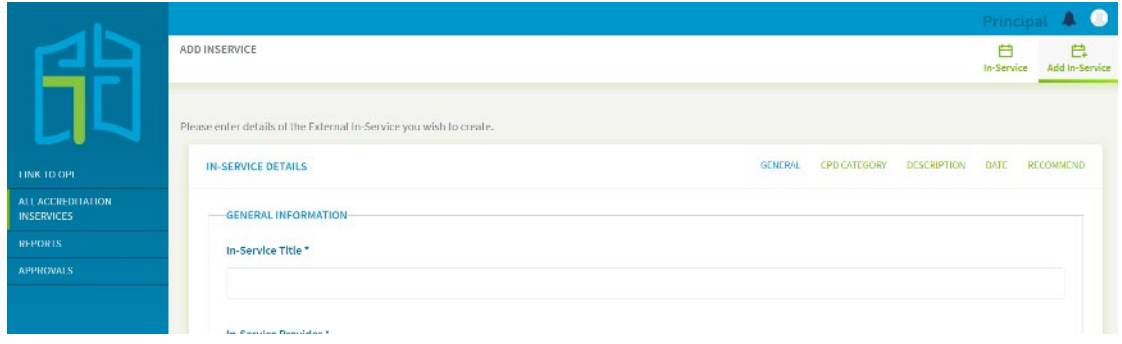

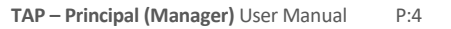

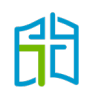

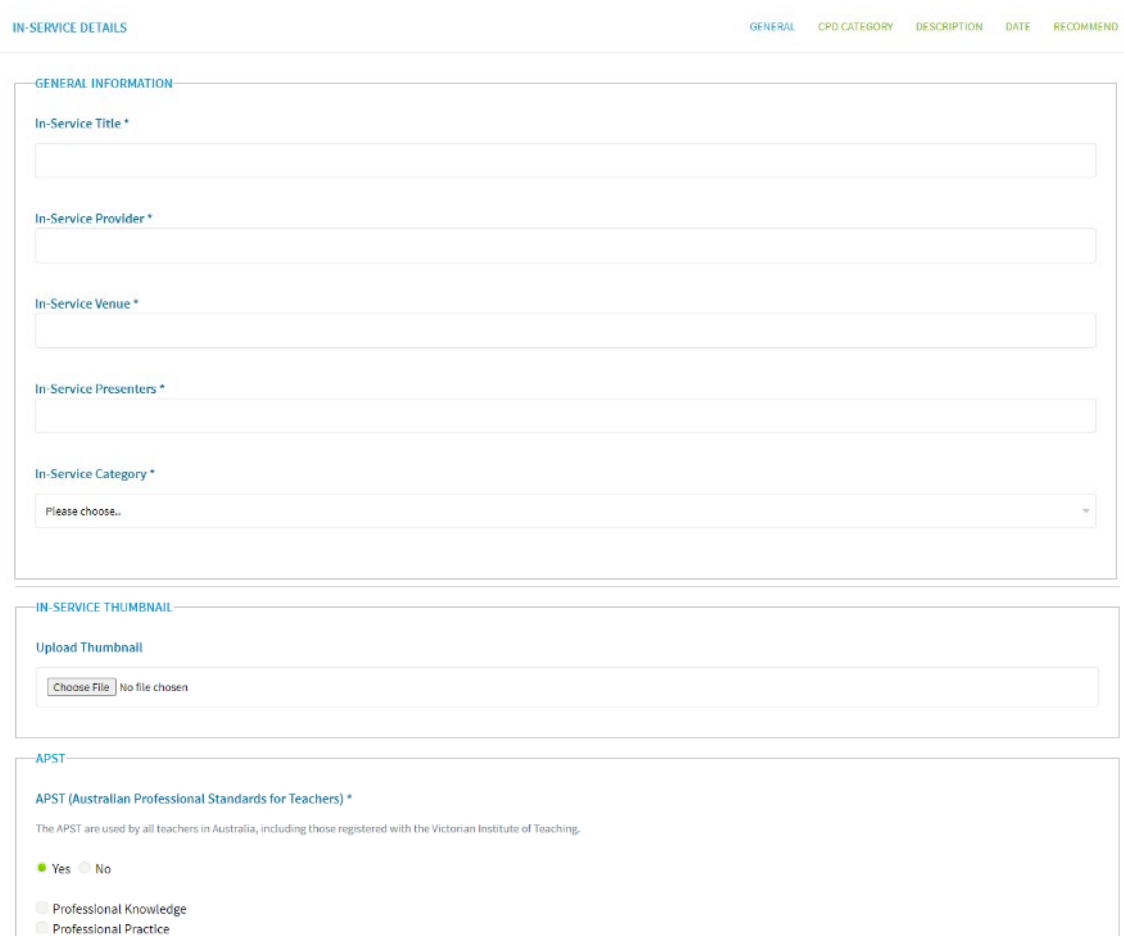

Professional Engagement

SAVE IN-SERVICE AS DRAFT SAVE AND SEND FOR APPROVAL

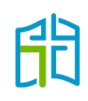

• In addition, there are five other tabs at the top of the form that can be selected to enter the relevant details for that tab i.e.

**GENERAL, CPG CATEGORY, DESCRIPTION, DATE** and **RECOMMEND**

- To begin adding an In-Service under **GENERAL**, click on this tab to fill out all the mandatory information needed as shown below.

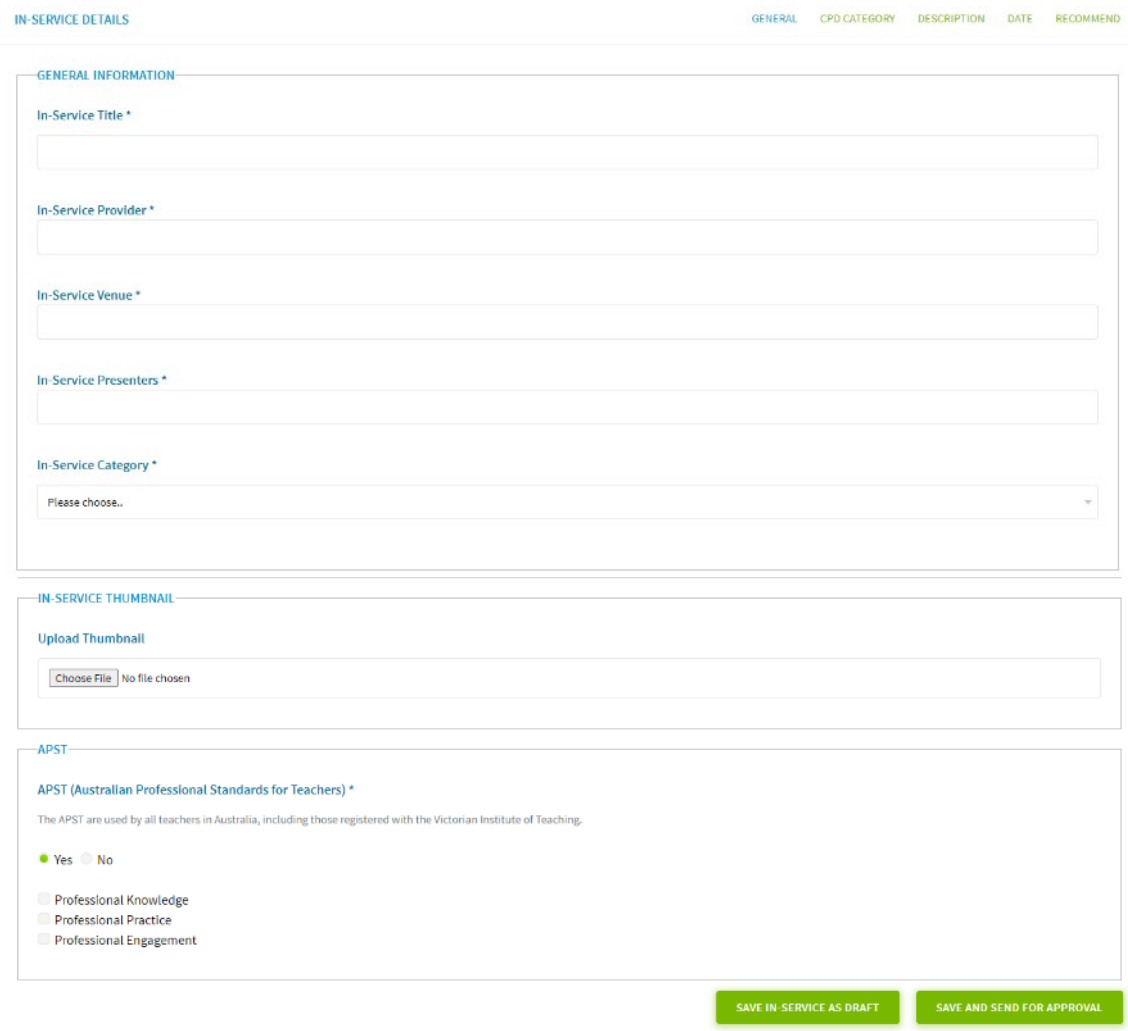

- Select **CPD CATEGORY** tab next to the **GENERAL** tab. Through each CPD Category you can allocate Accreditation hours to different categories.

If your In-Service has been developed to count towards both levels of accreditation, please make sure you have selected ALL the relevant category options in both accreditation levels ticking the box and adding a numer to each of the categories

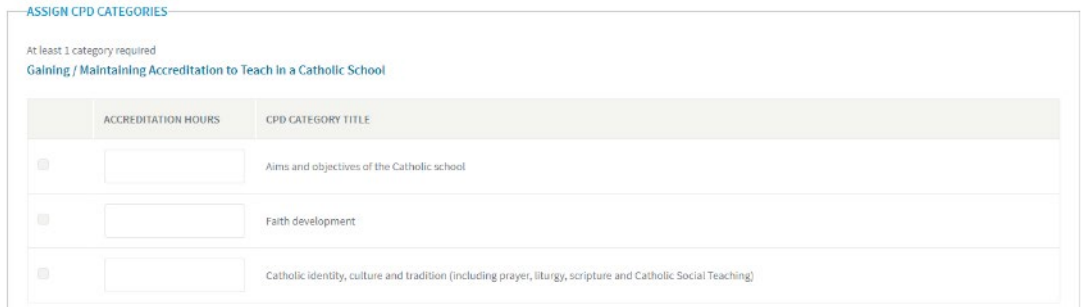

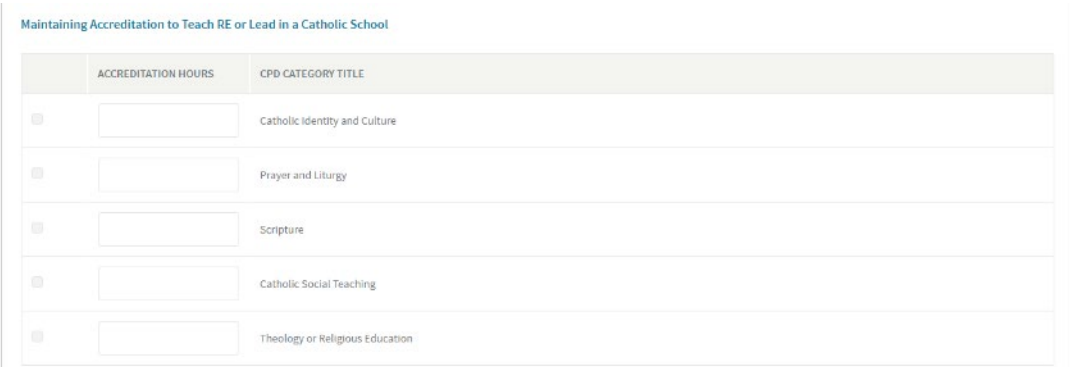

- Select the **DESCRIPTION** tab to input the summary and description of the In-Service.

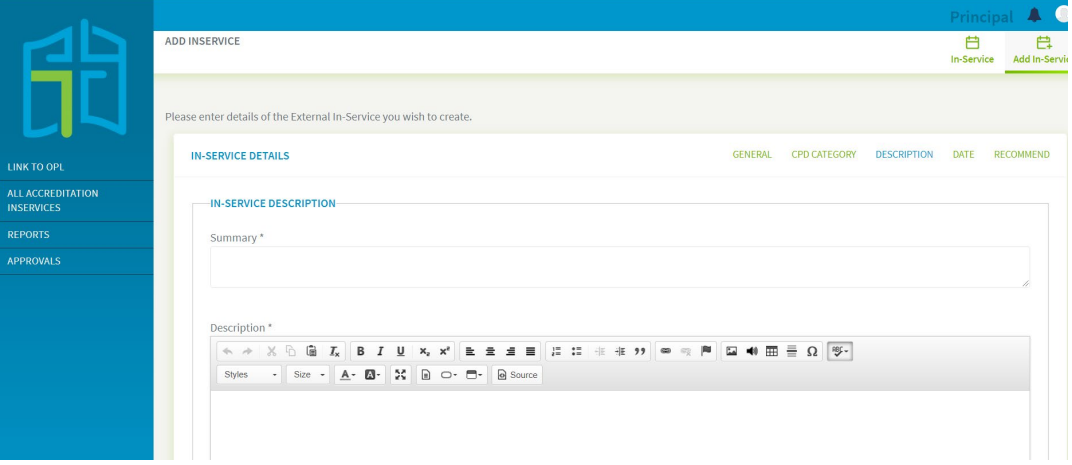

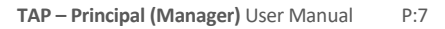

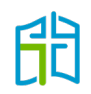

- Select the **DATE** tab to allocate a start and end date; as well as the time of the In-Service for the application of Accreditation Hours.

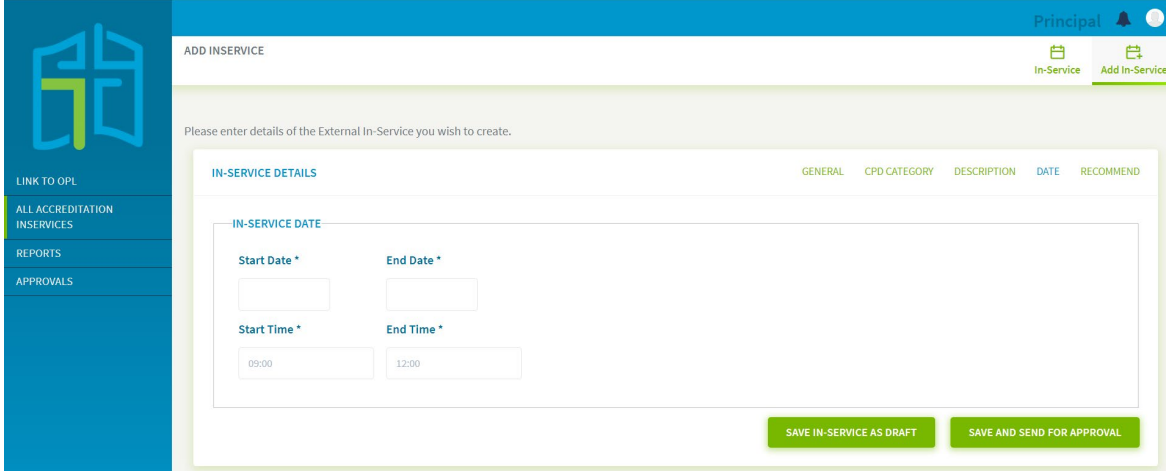

- Select the **RECOMMEND** tab to allocate the group for this In-Service; that will be by default your school.

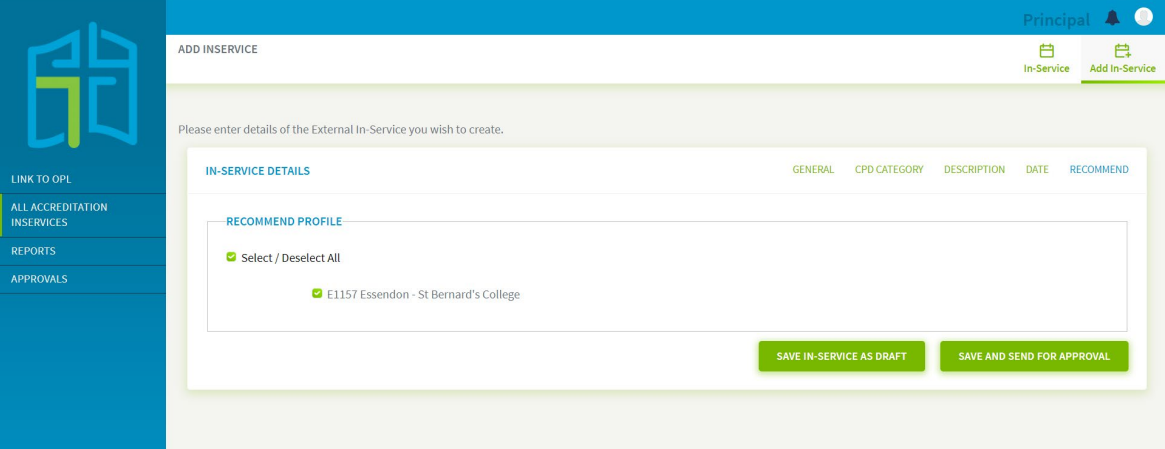

- You have the options of **SAVE IN SERVICE AS DRAFT** to continue editing later or **SAVE AND SEND FOR APPROVAL** to the Accreditation team, when you are ready.
- Remember that TAP is not a registration portal, you can't manage attendances in this platform.
- Once the In-Service you created receives approval, you can create an Activity via OPL to allow participants to register.

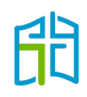

# **Search of an InService**

Use the **Search** button to search active, disabled, draft or declined

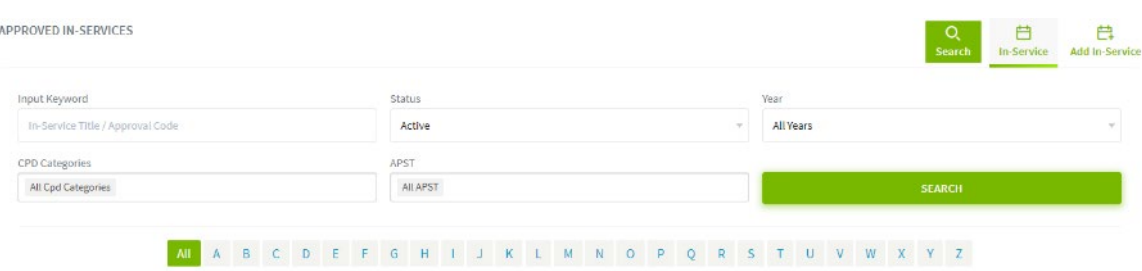

**Input Keyword:** Allows you to search In-Services or an approval code

**Status:** Allows you to filter through all In-Services using active, draft, disabled or declined.

**Year:** You can choose which year you would like to filter all In-Services

**CPD Categories:** Allows you to choose which CPD category to show

**APST (Australian Professional Standards for Teachers):** Allows you to filter through all professional development categories.

#### **Endorse a teacher's attendance**

There are two options to endorse teachers attendance;

- The provider of the InService (school or external provider) can upload a list of attended teachers and each of the attended teachers would received the approved accreditation hours in their profiles.
- Teachers can mark themselves as attendees to the InService seeking the principal's endorsement.

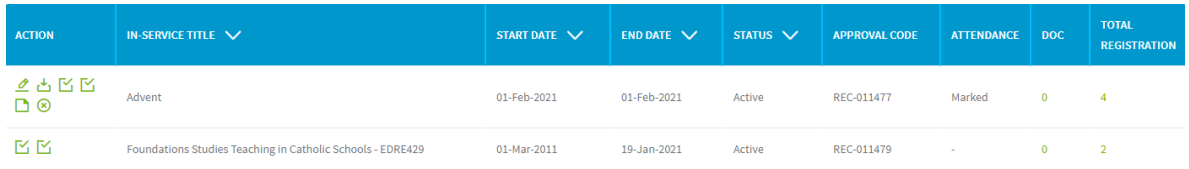

On the InServices created by the principal, there will be 6 options on the **ACTION** column, on the listed external In-Services there will be just 2 options.

> - Import Attendance; where you will be asked to upload a document in a CSV format and populate it with the details of school teachers that attended that InService.

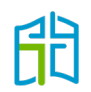

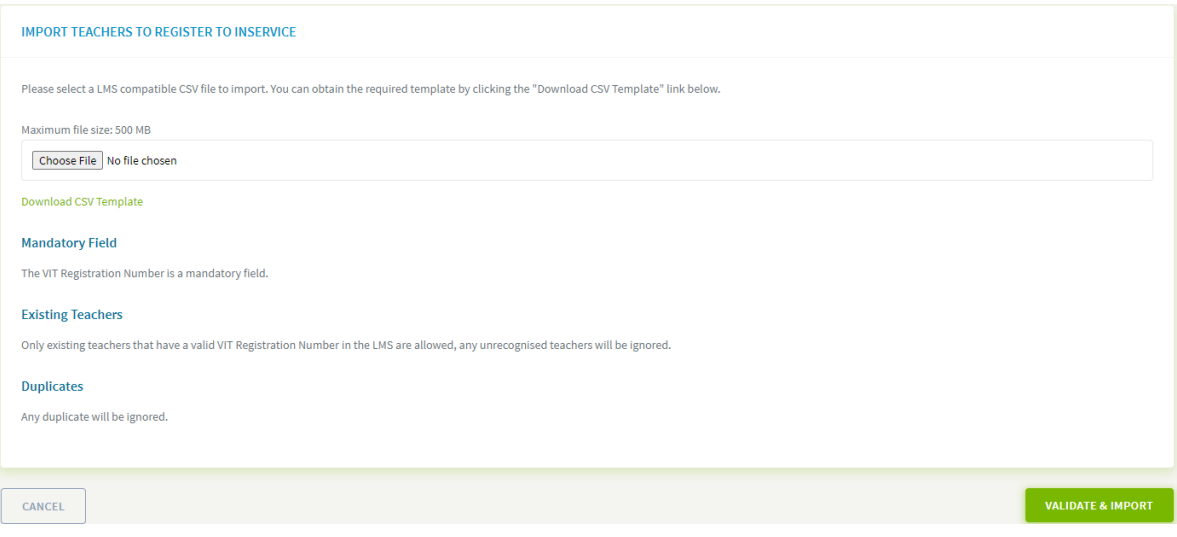

- Mark Attendance / Endorse; where you will be able to endorse individual teachers that marked themselves to attendees to an school based or external In-Service. Please request the relevant documentation to verify teachers attendance to the In-Service.

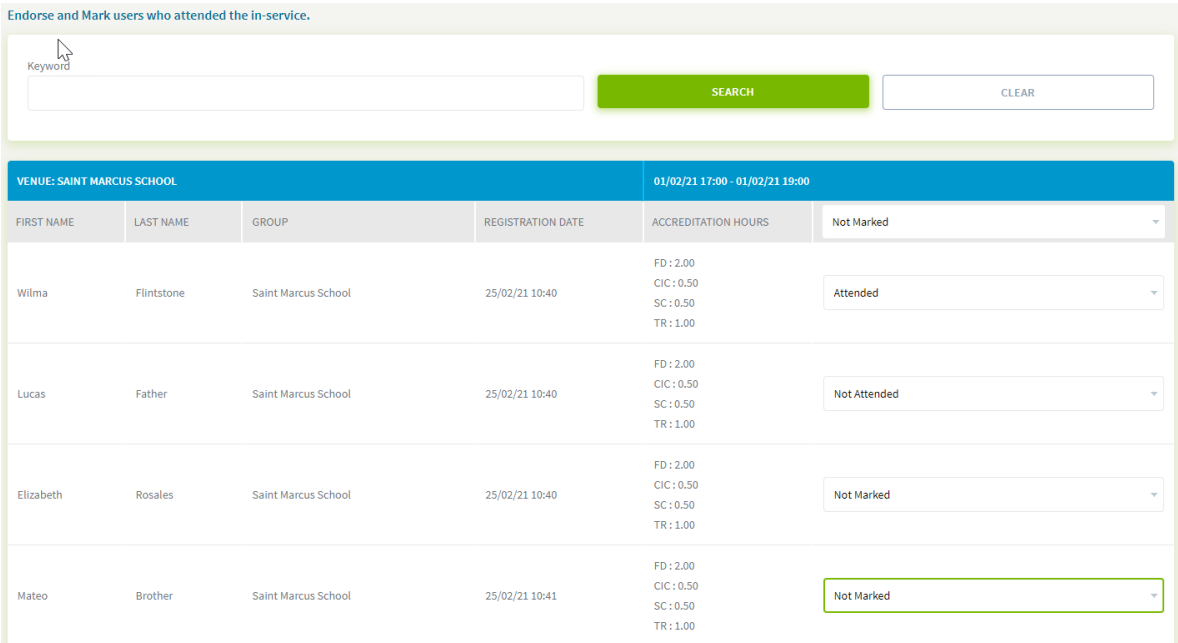

Once you have marked teachers attendance in either way, the approved Accreditation hours of the In-Service will be allocated on each teacher's profile.

## **Approvals**

The **APPROVALS** menu tab allow you to see all In-Services submitted and awaiting approval. It will also display the status of the In-Service. Only the Accreditation Team can approve the pending In-Services.

You are also able to delete an In-Service, under actions select the **Delete** button.

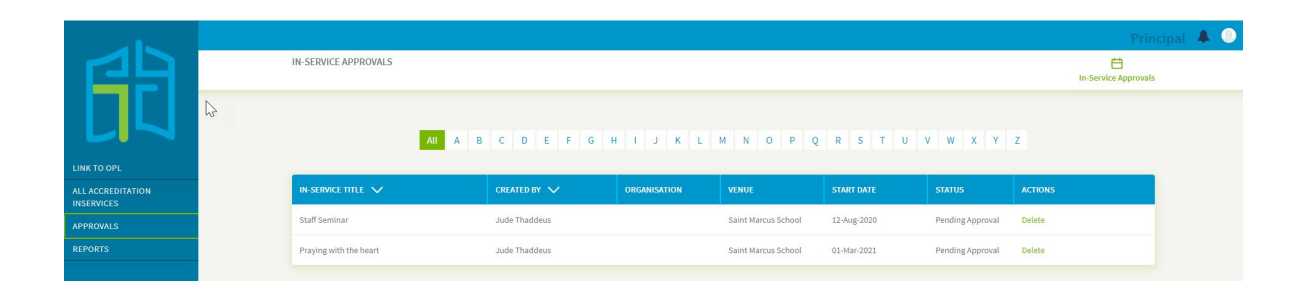

### **Reports**

Report 1: Generate a report on Accredited Teachers

Report 2: Generate a report on Teachers working towards gaining Accreditation

Report 3 Generate a report of all Users that are not assigned to a CPD Group (these users have not started working towards their accreditation yet)

Report 4 Generate a report of all school based In-Services and External Inservices in your diocese.

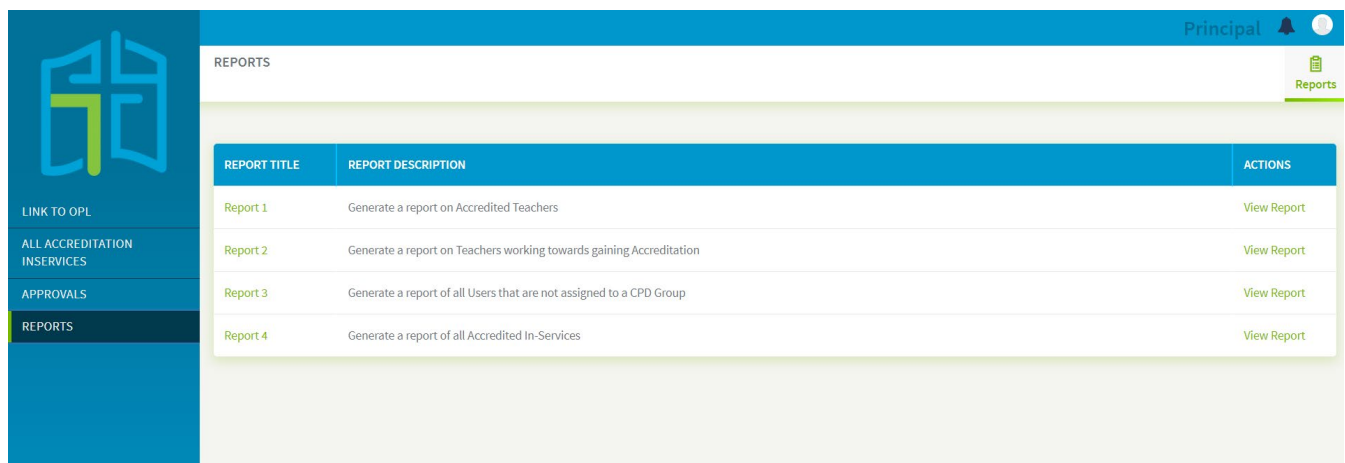

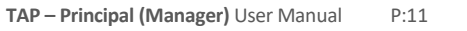

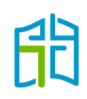